# brother PŘÍRUČKA UŽIVATELE

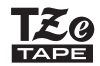

# P-touch

# **D450**

**Přečtěte si tuto příručku uživatele před prvním použitím přístroje P-touch. Uschovejte tuto příručku uživatele na snadno dostupném místě pro budoucí použití. Prosíme navštivte nás na adrese http://support.brother.com/, kde můžete získat podporu k produktu a odpovědi na často kladené otázky (FAQ).**

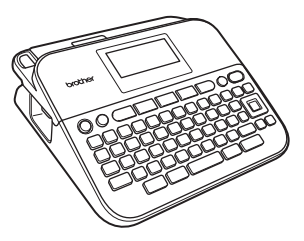

ČEŠTINA

**www.brother.com**

# **ÚVOD**

Děkujeme vám za zakoupení přístroje P-touch D450.

Tato příručka obsahuje rozličná preventivní opatření a základní postupy pro používání tohoto přístroje na tvorbu štítků. Než začnete s přístrojem pracovat, pozorně si tuto příručku přečtěte a uložte ji na snadno dostupném místě pro budoucí použití.

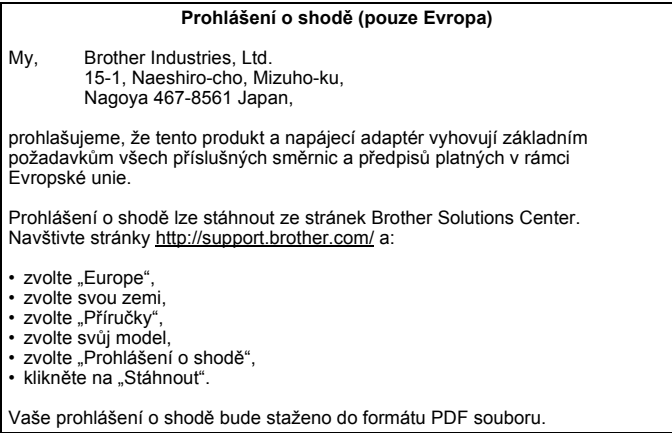

#### **Prohlášení o shodě s mezinárodním programem ENERGY STAR®**

Smyslem mezinárodního programu ENERGY STAR® je propagace rozvoje a popularizace kancelářských vybavení, která účelně využívají elektrickou energii. Společnost Brother Industries, Ltd. jako partner ENERGY STAR<sup>®</sup> prohlašuje, že tento produkt splňuje požadavky programu<br>ENERGY STAR® pro účelné využití energie.

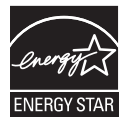

#### **Informace o souladu se směrnicí Komise 801/2013**

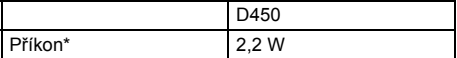

<span id="page-1-0"></span>\* Všechny síťové porty připojeny a aktivní

#### **Oznámení o sestavení a publikování**

Tato příručka byla sestavena a publikována pod dohledem společnosti Brother Industries, Ltd. a zahrnuje nejnovější popisy a technické údaje produktu. Obsah této příručky a technické parametry tohoto výrobku se mohou bez upozornění změnit.

V případě, že budou k dispozici nové verze programu pro přístroj D450, tato příručka nemusí uvádět aktualizované funkce. Proto můžete zjistit, že se program a obsah této příručky liší.

Veškeré obchodní názvy a názvy výrobků společností, které se objevují na produktech společnosti Brother, v příslušných dokumentech i jakýchkoli jiných materiálech, jsou všechny ochranné známky nebo registrované ochranné známky příslušných společností.

BROTHER je buď ochranná známka, nebo registrovaná ochranná známka společnosti Brother Industries, Ltd.

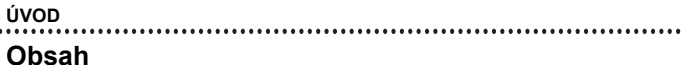

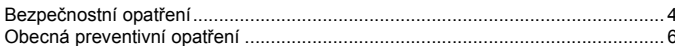

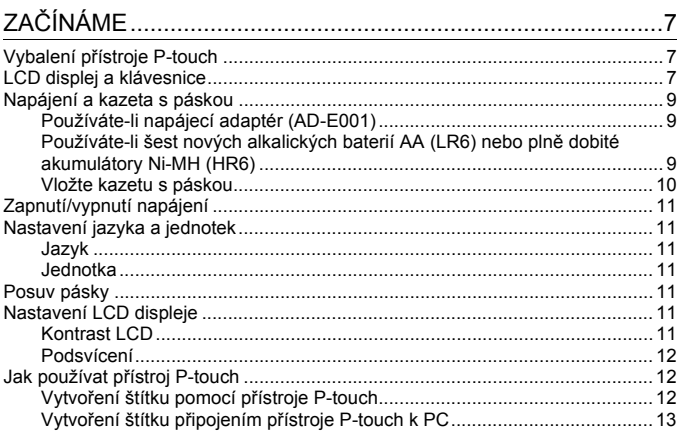

# 

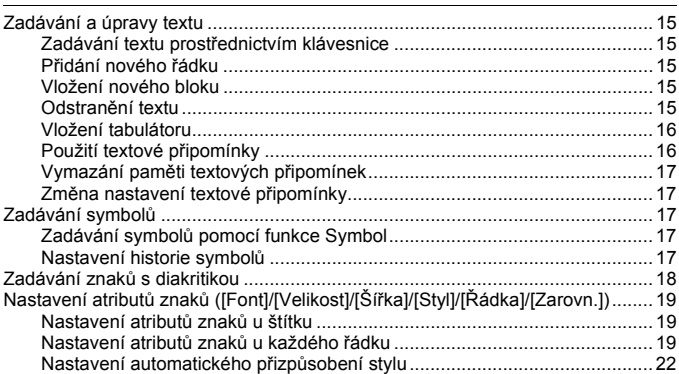

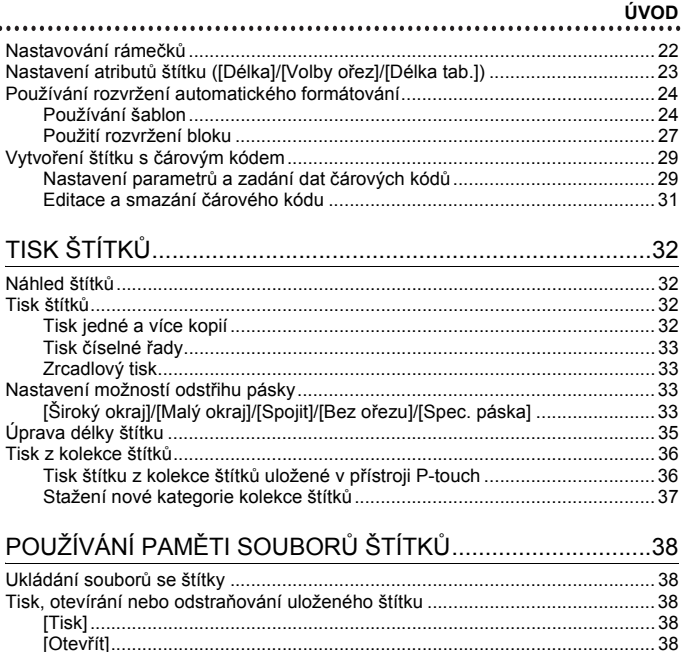

# RESETOVÁNÍ A ÚDRŽBA VAŠEHO PŘÍSTROJE<br>P-TOUCH ........

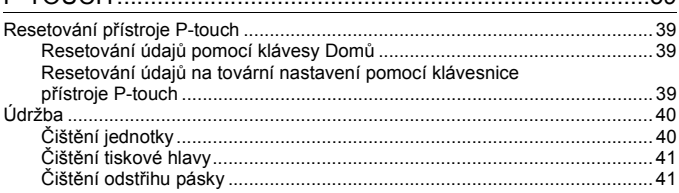

3Q

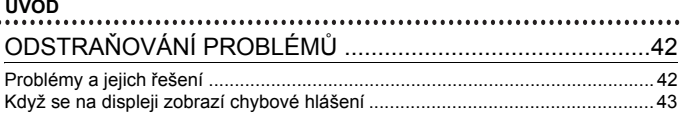

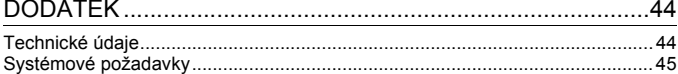

**ÚVOD**

#### <span id="page-6-0"></span>**Bezpečnostní opatření**

Abychom předešli úrazům a škodám, vysvětlujeme důležité poznámky pomocí různých symbolů. Následují symboly a jejich význam:

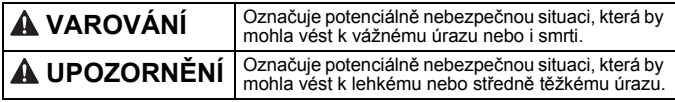

V této příručce jsou používány následující symboly:

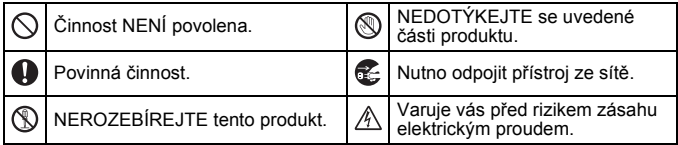

# **VAROVÁNÍ**

Řiďte se následujícími pokyny, abyste se vyhnuli riziku požáru, popálenin, zranění, zásahu elektrickým proudem, poškození, přehřátí, neobvyklého zápachu nebo kouře.

- **O** Chcete-li zabránit jakýmkoliv poškozením a selháním, přístroj P-touch používejte pouze při specifikovaném napětí a s dodaným napájecím adaptérem (AD-E001).
- $\mathbb A$  NEDOTÝKEJTE se napájecího adaptéru ani přístroje P-touch za bouřky.
- Nepoužívejte přístroj P-touch / napájecí adaptér v místech s vysokou vlhkostí, jako jsou například koupelny.
- $\heartsuit$  Napájecí kabel a zástrčku nesmíte poškodit ani na ně umisťovat těžké předměty. Napájecí kabel neohýbejte silou ani za něj netahejte. Když napájecí adaptér vytahujete ze zásuvky, vždy jej držte.
- Ujistěte se, že zástrčka je zcela zasunuta do elektrické zásuvky. Nepoužívejte zásuvku, která je uvolněná nebo poškozená.
- Přístroj P-touch / napájecí adaptér / elektrickou zástrčku / baterie nesmíte nechat zvlhnout, například tím, že je budete brát mokrýma rukama nebo na ně vylijete nějaký nápoj.
- **O** Vniknutí kapaliny z baterií do očí může mít za následek ztrátu zraku. Pokud se tak stane, ihned si oči pořádně propláchněte čistou vodou a vyhledejte lékařskou pomoc.
- Přístroj P-touch / napájecí adaptér / baterie nesmíte rozebírat ani upravovat.
- $\oslash$  Minusový a plusový kontakt baterie se nesmí dostat do styku s žádným kovovým předmětem.
- $\circledS$  K výměně baterií nepoužívejte žádné ostré předměty, jako jsou například nůžky nebo kuličkové pero.
- Baterie nevystavujte horku ani je nevyhazujte do ohně.
- **E** Pokud při používání nebo uchovávání přístroje P-touch zaznamenáte nějaký neobvyklý zápach, přehřátí, změnu barvy, deformaci či cokoliv neobvyklého, ihned odpojte napájecí adaptér, vyjměte baterie a přestaňte přístroj používat.

# **VAROVÁNÍ**

- Baterie, které jsou poškozené nebo z nich vytéká kapalina, nepoužívejte, protože kapalina by se vám mohla dostat na ruce.
- $\heartsuit$  Nepoužíveite baterie, které isou deformované, vytéká z nich kapalina nebo mají poškozený štítek. Hrozí riziko vzniku tepla.
- Nedotýkejte se kovových částí kolem tiskové hlavy bezprostředně po tisku.
- Pokud přístroj P-touch nepoužíváte, uložte jej mimo dosah dětí. Kromě toho musíte dětem zabránit, aby si vkládaly části přístroje P-touch nebo štítky do úst. Dojde-li ke spolknutí nějakého předmětu, vyhledejte lékařskou pomoc.
- NEPOUŽÍVEJTE poškozený kabel  $\bullet$ adaptéru ani elektrickou zástrčku.
- $\bullet$ Nepoužívejte přístroj P-touch, pokud se do něj dostalo jakékoliv cizí těleso. Jestliže se do přístroje P-touch dostane jakékoliv cizí těleso, odpojte napájecí adaptér, vyjměte baterie a kontaktujte zákaznický servis Brother.

# **UPOZORNĚNÍ**

Těmito pokyny se řiďte, abyste zabránili osobnímu úrazu, úniku kapaliny, popáleninám či přehřátí.

- Nedotýkejte se nože odstřihu.
- **O** Pokud se vám na kůži nebo na šaty dostane vyteklá kapalina z baterií, ihned je opláchněte čistou vodou.
- Pokud nemáte v úmyslu přístroj P-touch používat, vyjměte baterie a odpojte napájecí adaptér.
- Nepoužívejte jiné než specifikované baterie. Nepoužívejte kombinaci starých a nových baterií nebo kombinaci různých typů, různých úrovní nabití, různých výrobců či různých modelů. Nevkládejte baterii s obrácenou polaritou (+ a -).
- $\heartsuit$  Přístroj P-touch / napájecí adaptér nesmíte upustit ani ho vystavit nárazu.
- Netlačte silou na LCD displej.
- $\infty$ Když zavíráte kryt přihrádky na kazetu s páskou nebo kryt přihrádky na baterie, nevkládejte prsty do přístroje P-touch.
- Před tím než začnete používat dobíjecí akumulátory Ni-MH, si pečlivě přečtěte návod k akumulátorům a jejich nabíječce a nezapomínejte je správně používat.
- **O** Používáte-li dobíjecí akumulátory Ni-MH, před použitím akumulátorů je dobijte pomocí specializované nabíječky akumulátorů.

# <span id="page-8-0"></span>**Obecná preventivní opatření**

- V závislosti na umístění, materiálu a podmínkách okolního prostředí se může štítek odlepit nebo stát neodstranitelným. Barva štítku se může změnit nebo se přenést na další předměty. Než štítek někam umístíte, ověřte si podmínky okolního prostředí a zkontrolujte příslušný materiál.
- Přístroj P-touch nepoužívejte žádným způsobem ani za žádným účelem, které nejsou popsány v této příručce. V opačném případě by mohlo dojít k nehodě nebo poškození přístroje P-touch.
- V přístroji P-touch používejte pouze pásky Brother TZe.
- K vyčištění přístroje na štítky používejte pouze měkký a suchý kus látky, nikdy nepoužívejte alkohol ani organická rozpouštědla.
- K čištění tiskové hlavy používejte měkkou utěrku, nikdy se tiskové hlavy nedotýkejte.
- Do výstupního otvoru pro pásku, konektoru napájecího adaptéru nebo USB portu nevkládejte žádná cizí tělesa atd.
- Neumisťujte přístroj P-touch / baterie / napájecí adaptér na přímé sluneční světlo, déšť, do blízkosti ohřevných těles či jiných horkých zařízení, na jakékoliv místo vystavené působení extrémně vysokých či nízkých teplot (například na přístrojovou desku nebo do zadní části auta), vysoké vlhkosti či prachu.
- Na páčku odstřihu příliš netlačte.
- Pokud je kazeta prázdná, nepokoušejte se tisknout. Můžete způsobit poškození tiskové hlavy.
- Při tisku nebo posuvu štítku netahejte za pásku, poškodí to jak pásku, tak přístroj P-touch.
- Doporučujeme používat USB kabel dodaný společně s přístrojem P-touch. Pokud potřebujete použít jiný kabel, zkontrolujte, zda se jedná o kabel vysoce kvalitní konstrukce.
- V případě selhání nebo opravy přístroje P-touch či konce životnosti akumulátoru budou jakákoliv data uložená v paměti ztracena.
- Přístroj P-touch není vybaven funkcí nabíjení pro dobíjecí akumulátory.
- Vytištěný text se může lišit od textu, který se objevuje na LCD.
- Délka vytištěného štítku se může lišit od délky štítku zobrazeného.
- Pokud dojde k odpojení napájení na dvě minuty, veškerá nastavení textu, formátu a textové soubory uložené v paměti budou smazány.
- S tímto modelem můžete také používat teplotně smršťovací trubičku. Pro další informace prosíme navštivte webovou stránku společnosti Brother ([http://www.brother.com/\)](http://www.brother.com/). Při použití teplotně smršťovací trubičky nemůžete tisknout rámečky, předem nastavené šablony P-touch ani používat některá nastavení fontů. Vytištěné znaky mohou být také menší než při používání pásky TZe.
- **Během výroby a zasílání produktu je přes displej nalepena ochranná průhledná plastová nálepka. Před použitím byste měli tuto nálepku odstranit.**

# <span id="page-9-0"></span>**ZAČÍNÁME**

# <span id="page-9-1"></span>**Vybalení přístroje P-touch**

**Obsah krabice**

.........

#### **P-touch**

**Startovací kazeta s páskou**

**Napájecí adaptér**

**Kabel USB**

**Příručka uživatele**

#### <span id="page-9-2"></span>**LCD displej a klávesnice**

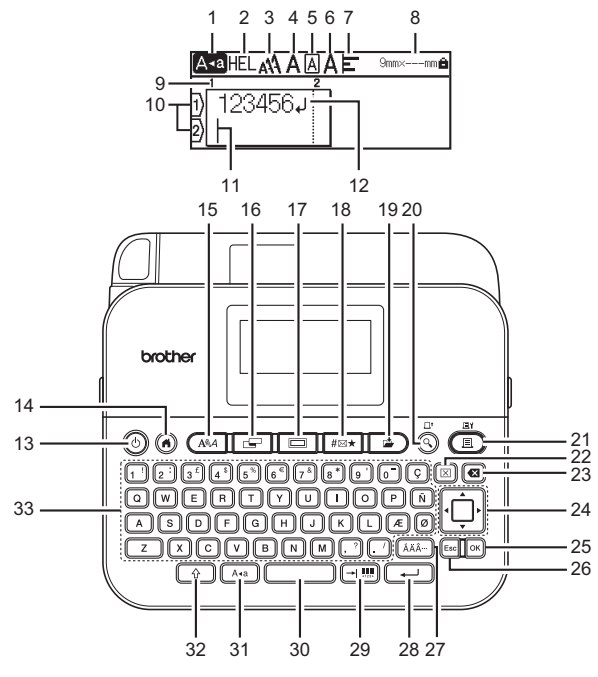

Výchozí jazyk je [Angličtina].

- **1. Režim velkých písmen**
- **2-7. Zobrazení stylu**
- **8. Šířka pásky x délka štítku**
- **9. Číslo bloku**
- **10. Číslo řádku**
- **11. Kurzor**
- **12. Zalomená šipka**
- **13. Napájení**
- **14. Domů**
- **15. Font**
- **16. Štítek**
- **17. Rámeček**
- **18. Symbol**
- **19. Uložit**

**20. Náhled**

................

- **21. Tisk**
- **22. Vymazat**
	- **23. Zpět**
	- **24. Kurzor**
- **25. OK**
- **26. Esc**
- **27. Diakritika**
- **28. Zadat**
- **29. Tabulátor / čárový kód**
- **30. Mezerník**
- **31. Velká písmena**
- **32. Shift**
- **33. Písmeno**

- Je-li zapnutý režim velkých písmen, všechny zadané znaky budou velká písmena.
- Text, který zadáte, může dosahovat délky až 280 znaků.
- Pro zadání velkých písmen nebo znaků vyznačených v pravém horním rohu kláves použijte  $(\sqrt{a})$  v kombinaci s klávesou písmene a čísla.
- Pomocí  $\blacktriangle$  nebo  $\blacktriangledown$  s ( $\widehat{\phantom{a}}$ ) přejdete na začátek předchozího či následujícího bloku.
- Pomocí < nebo  $\blacktriangleright$  s ( $\widehat{\phantom{a}}$ ) přejdete na začátek či konec aktuálního řádku.
- Při volbě nastavení se můžete stisknutím (i vrátit zpět na výchozí položku.
- Není-li uvedeno jinak, stisknutím ( [Esc]) zrušíte jakoukoliv operaci.
- Stisknutím  $( \widehat{A} )$  se vrátíte do domovského okna.
- Délka štítku zobrazená na displeji LCD se může lehce lišit od skutečné délky štítku po vytištění.

# <span id="page-11-0"></span>**Napájení a kazeta s páskou**

#### <span id="page-11-1"></span>**Používáte-li napájecí adaptér (AD-E001)**

Zasuňte zástrčku kabelu adaptéru do zásuvky napájecího adaptéru na boku přístroje. Zasuňte zástrčku do nejbližší standardní elektrické zásuvky.

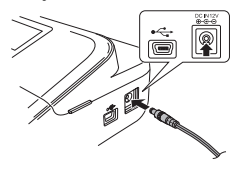

#### <span id="page-11-2"></span>**Používáte-li šest nových alkalických baterií AA (LR6) nebo plně dobité akumulátory Ni-MH (HR6)**

Ujistěte se, že póly směřují do správných směrů.

Chcete-li baterie vyjmout, postupujte v opačném pořadí než při jejich instalaci.

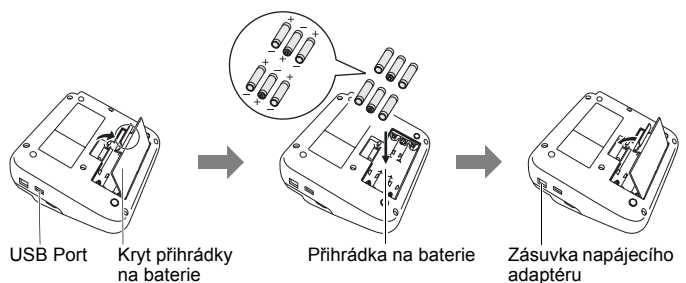

- V zájmu zálohování paměti doporučujeme spolu s napájecím adaptérem použít alkalické AA baterie (LR6) nebo Ni-MH akumulátory (HR6).
- Chcete-li ochránit a zálohovat paměť přístroje P-touch pro případ odpojení napájecího adaptéru, doporučujeme vám do přístroje P-touch nainstalovat alkalické baterie AA (LR6) nebo dobíjecí akumulátory Ni-MH (HR6).
- Dojde-li k přerušení napájení delšímu než dvě minuty, smažou se veškerá nastavení textu a formátu. Vymažou se i veškeré textové soubory uložené v paměti.

- Pokud nebudete přístroj P-touch delší dobu používat, vyjměte baterie.
- Baterie se zbavte na vhodném sběrném místě, nevhazujte ji do komunálního odpadu. Kromě toho nezapomeňte dodržovat všechny platné předpisy.
- Při uchovávání nebo likvidaci baterie zakryjte oba konce baterie celofánovou páskou, abyste zabránili jejímu zkratu.

(Příklad odizolování baterie)

- 1. Celofánová páska
- 2. Alkalická baterie nebo dobíjecí Ni-MH akumulátor

# **UPOZORNĚNÍ**

POUŽÍVÁNÍ KOMBINACE RŮZNÝCH BATERIÍ (NAPŘÍKLAD Ni-MH A ALKALICKÝCH) MŮŽE VÉST K EXPLOZI. POUŽITÝCH BATERIÍ SE ZBAVUJTE V SOULADU S POKYNY.

#### <span id="page-12-0"></span>**Vložte kazetu s páskou**

Přihrádka na kazetu s páskou Uvolňovací páčka Odstřih pásky Výstupní štěrbina pásky Kryt přihrádky na kazetu s páskou Páčka odstřihu Tisková hlava Klávesnice Klávesnice LCD displej

- Při vkládání kazety s páskou dejte pozor, aby se tisková páska ani barvonosná páska nezachytily za tiskovou hlavu.
- Pokud nelze zavřít přihrádku na kazetu, zkontrolujte, zda se uvolňovací páčka nachází v horní poloze. V opačném případě zvedněte páčku a potom nasaďte kryt.

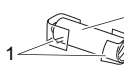

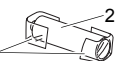

#### **ZAČÍNÁME**

# <span id="page-13-0"></span>**Zapnutí/vypnutí napájení**

Přístroj P-touch zapnete stisknutím tlačítka  $(\circ)$ ). Chcete-li jej vypnout, stiskněte ((6)) znovu.

#### **POZNÁMKA**

Přístroj P-touch se automaticky přepne do režimu úspory energie, pokud za určitých provozních podmínek není po určitou dobu stisknuta žádná klávesa. Viz ["Technické údaje" na stran](#page-46-1)ě 44.

# <span id="page-13-1"></span>**Nastavení jazyka a jednotek**

#### <span id="page-13-2"></span>**Jazyk**

Při prvním zapnutí přístroje P-touch budete požádáni o zadání výchozího jazyka. Zvolte jazyk pomocí  $\blacktriangleleft$  či  $\blacktriangleright$  a poté stiskněte ( $\widehat{(\infty)}$ ) nebo ( $\widehat{(\cdot -)}$ ).

 $\overline{P(A)}$   $\rightarrow$   $\overline{P(A)}$  [Settings] (Nastavení)  $\rightarrow$   $\overline{P(A)}$  či  $\overline{P(A)}$   $\rightarrow$   $\overline{P(A)}$  [Fi Language] (Jazyk)  $\rightarrow$  ([ok]) nebo ( $\rightarrow$ )  $\rightarrow$   $\rightarrow$   $\rightarrow$  (English/Español/Français/Hrvatski/ Italiano/Magyar/Nederlands/Norsk/Polski/Português/Português (Brasil)/Română/ Slovenski/Slovenský/Suomi/Svenska/Türkce/Čeština/Dansk/Deutschl →  $(\overline{\circ k})$  nebo  $(\overline{\bullet})$ 

#### <span id="page-13-3"></span>**Jednotka**

Výchozí nastavení je [mm].

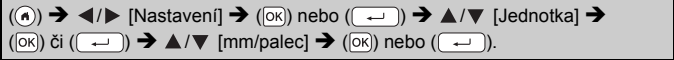

# <span id="page-13-4"></span>**Posuv pásky**

Pro posuv pásky stiskněte následující klávesy:

 $(\fbox{0.5}) + (\gbox{0.5})$ .

# <span id="page-13-5"></span>**Nastavení LCD displeje**

#### <span id="page-13-6"></span>**Kontrast LCD**

Výchozí nastavení je [0].

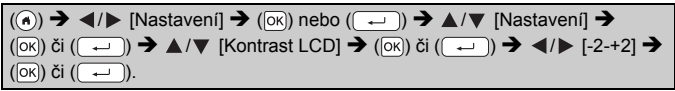

#### <span id="page-14-0"></span>**Podsvícení**

Výchozí nastavení je [Zap.].

 $(\widehat{\bullet})$   $\rightarrow$   $\langle$  /  $\rangle$  [Nastavení]  $\rightarrow$  ( $\widehat{\circ}$ ki) nebo ( $\widehat{\downarrow}$ )  $\rightarrow$   $\land$  / $\nabla$  [Podsvícení]  $\rightarrow$  $(\overline{\circ\kappa})$  nebo  $(\overline{\bullet\cdot\cdot})$   $\rightarrow$   $\blacktriangle/\blacktriangledown$  [Zap./Vyp.]  $\rightarrow$   $(\overline{\circ\kappa})$  nebo  $(\overline{\bullet\cdot})$ .

#### **POZNÁMKA**

- Vypnutím podsvícení lze dosáhnout úspory elektrické energie.
- Pokud nedojde k žádné operaci, podsvícení se vypne automaticky. Znovu jej zapnete stisknutím jakékoliv klávesy. Podsvícení se vypne i při tisku.

# <span id="page-14-1"></span>**Jak používat přístroj P-touch**

#### <span id="page-14-2"></span>**Vytvoření štítku pomocí přístroje P-touch**

#### **[ZAČÍNÁME]**

Příprava přístroje P-touch [Str. 7](#page-9-1)

### **[VYTVOŘENÍ ŠTÍTKU]**

- Zadávání a úpravy textu [Str. 15](#page-17-1)
- Zadávání symbolů [Str. 17](#page-19-2)
- Zadávání znaků s diakritikou [Str. 18](#page-20-0)
- Používání rozvržení automatického formátování [Str. 24](#page-26-0)

#### **POZNÁMKA**

Kromě vkládání textu disponuje přístroj P-touch rozsáhlými možnostmi formátování.

Příklady štítků, které můžete vytvořit pomocí přístroje P-touch:

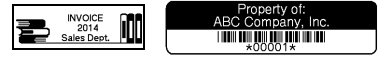

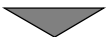

#### **ZAČÍNÁME**

# **[TISK ŠTÍTKŮ]**

- Tisk štítku [Str. 32](#page-34-2)
- Nastavení možností odstřihu pásky [Str. 33](#page-35-2)
- Tisk z kolekce štítků [Str. 36](#page-38-0)

#### **POZNÁMKA**

Před tiskem je možné zkontrolovat návrh štítku pomocí funkce náhledu. Viz ["Náhled štítk](#page-34-1)ů" na straně 32.

...................

Příklad okna náhledu:

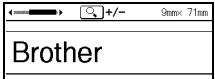

#### <span id="page-15-0"></span>**Vytvoření štítku připojením přístroje P-touch k PC**

#### **[ZAČÍNÁME]**

Tento přístroj P-touch lze používat jako samostatný stolní přístroj nebo jej lze připojit k počítači PC/Mac a používat společně s programem P-touch Editor, který umožňuje vytvářet propracovanější štítky. Chcete-li přístroj P-touch používat společně s počítačem, připojte P-touch k počítači pomocí přibaleného kabelu USB a nainstalujte ovladače a program P-touch Editor.

#### **Funkce**

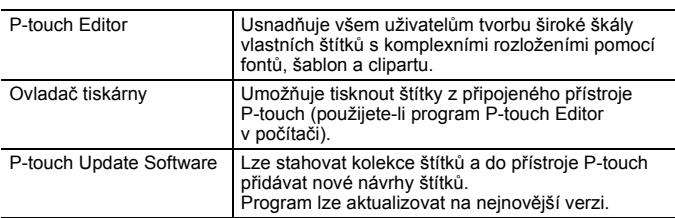

Chcete-li stáhnout a nainstalovat na počítač ovladače tiskárny a programy, jako je P-touch Editor 5.1, navštivte naši webovou stránku pro stažení instalačních souborů ([www.brother.com/inst/](http://www.brother.com/inst/)).

Ovladače tiskárny a programy lze také jednotlivě stahovat ze seznamu dostupných ovladačů tiskárny a programů na webové stránce podpory:

#### **Webová stránka podpory společnosti Brother**

Prosíme navštivte webovou stránku naší podpory na<http://support.brother.com/> Můžete najít následující informace:

- programy ke stažení,
- příručky uživatele,
- často kladené otázky (odstraňování problémů, užitečné tipy k používání tiskárny),
- informace o spotřebních materiálech,
- informace o kompatibilitě s nejnovějšími OS.

Obsah této webové stránky podléhá změnám bez předchozího upozornění.

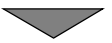

#### **[VYTVOŘENÍ ŠTÍTKU]**

- Připojte přístroj P-touch k počítači pomocí dodaného kabelu USB.
- Spusťte program P-touch Editor.
- Zadejte text štítku pomocí aplikace P-touch Editor.
- Vytiskněte štítek.

Příklady štítků, které můžete vytvořit pomocí programu P-touch Editor:

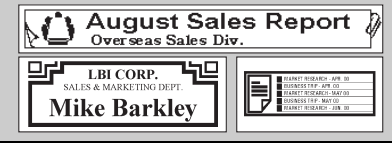

### <span id="page-17-1"></span><span id="page-17-0"></span>**Zadávání a úpravy textu**

#### <span id="page-17-2"></span>**Zadávání textu prostřednictvím klávesnice**

 $(\widehat{\bullet})$   $\rightarrow$   $\blacktriangleleft$  / $\blacktriangleright$  [Vytvořit štítek]  $\rightarrow$  ( $\widehat{\circ}$ ) nebo ( $\widehat{\bullet}$ )  $\rightarrow$  Zadejte znak.

#### <span id="page-17-3"></span>**Přidání nového řádku**

Přesuňte kurzor na konec současného řádku a stiskněte ( $\left(\overline{\phantom{a}}\right)$ ).

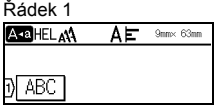

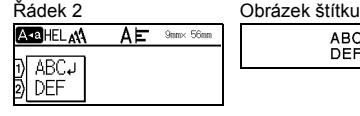

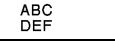

..........

#### **POZNÁMKA**

- Maximální počet řádků textu je omezen šířkou příslušné pásky. Maximálně 5 řádků pro 18mm pásku, 3 řádky pro 12mm pásku, 2 řádky pro 9mm a 6mm pásku a 1 řádek pro 3,5mm pásku.
- Pokud již máte 5 řádků a stisknete  $( \overline{ ) \rightarrow }$ ), zobrazí se [Příliš řádků!]. Stisknutím (<a>[Esc]</a>) nebo nějaké jiné klávesy toto chybové hlášení vymažete.

#### <span id="page-17-4"></span>**Vložení nového bloku**

Chcete-li napravo od aktuálního textu vytvořit nový blok textu/řádků, stiskněte  $(\rightarrow)$  a  $(\rightarrow)$ . Kurzor se přesune na začátek nového bloku.

#### **POZNÁMKA**

- Na jednom štítku lze vytvořit maximálně 5 bloků.
- Pokud stisknete  $(\rightarrow)$ a  $(\rightarrow)$ , když již pět bloků existuje, zobrazí se [Příliš bloků!]. Stisknutím ( [Esc]) nebo nějaké jiné klávesy toto chybové hlášení vymažete.

#### <span id="page-17-5"></span>**Odstranění textu**

Stisknete-li @, znaky budou smazány po jednom. Chcete-li smazat veškerý text:

 $(\text{m}) \rightarrow \text{A}/\text{V}$  [Pouze text]  $\rightarrow$  ( $\text{on}$ ) nebo ( $\rightarrow$ ).

Chcete-li smazat veškerý text a nastavení formátu:

 $(\text{m}) \rightarrow \text{A}/\text{V}$  [Text & formát]  $\rightarrow$  ( $\text{m}$ ) nebo ( $\rightarrow$ )).

#### <span id="page-18-0"></span>**Vložení tabulátoru**

Chcete-li vložit tabulátor, stiskněte následující klávesu.

Na obrazovce se objeví symbol  $(\blacksquare)$ .

 $\lceil -\frac{1}{2} \rceil$ ).

#### **POZNÁMKA**

Chcete-li odstranit tabulátor ze štítku, umístěte kurzor v okně pro zadávání textu napravo od značky tabulátoru a stiskněte (a).

<span id="page-18-2"></span>Chcete-li změnit délku tabulátoru:

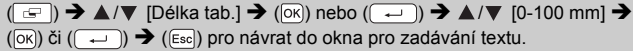

#### **POZNÁMKA**

Délku tabulátoru můžete také nastavit zadáním požadované délky tabulátoru. Chcete-li použít nastavení po zadání délky tabulátoru, stiskněte ( $\overline{OR}$ ) či ( $\overline{---}$ ) a poté znovu ( $\overline{OR}$ ) či ( $\overline{---}$ )).

#### <span id="page-18-1"></span>**Použití textové připomínky**

Při zadání znaku přístroj P-touch vyhledá řetězce začínající zadaným znakem v historii všech doposud vytištěných řetězců a zobrazí seznam možností k výběru. Výchozí nastavení je [Zap.].

Sons: 55m

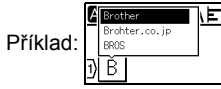

Zadejte "B"  $\rightarrow$  ([ok])  $\rightarrow$  Přístroj P-touch zobrazí seznam vytištěných slov, která začínají na písmeno "B", například "Brother"  $\rightarrow \blacktriangle / \triangledown$  Zvolte požadované slovo  $\rightarrow$ Stisknutím  $\blacktriangleright$  zobrazíte celé slovo, které je příliš dlouhé na to, aby bylo zobrazeno v seznamu slov. Chcete-li se vrátit do seznamu slov, stiskněte  $\blacktriangleleft \rightarrow$  Stiskněte ( $\circ$ K)) nebo ( $\rightarrow$ ), slovo se zvoleným znakem se zobrazí na textovém řádku.

#### **POZNÁMKA**

Chcete-li seznam slov zavřít a vrátit se do okna pro zadávání textu, stiskněte (Esc).

#### <span id="page-19-0"></span>**Vymazání paměti textových připomínek**

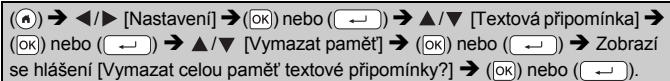

#### <span id="page-19-1"></span>**Změna nastavení textové připomínky**

 $\overline{(\bullet)} \rightarrow \overline{\bullet}$  [Nastavení]  $\rightarrow$   $\overline{(\infty)}$  nebo  $\overline{(\bullet)} \rightarrow \blacktriangle$  / $\blacktriangledown$  [Textová připomínka]  $\rightarrow$  $(\overline{\circ}\kappa)$  nebo  $(\overline{\bullet}\rightarrow)$   $\rightarrow$   $\blacktriangle/\blacktriangledown$  [Zap. & Vyp.]  $\rightarrow$  ( $\overline{\circ}\kappa$ ) nebo  $(\overline{\bullet}\rightarrow)$   $\rightarrow$   $\blacktriangle/\blacktriangledown$  [Zap./Vyp.]  $\rightarrow$  ( $\boxed{\circ\kappa}$ ) nebo ( $\boxed{\leftarrow}$ )).

# <span id="page-19-2"></span>**Zadávání symbolů**

#### <span id="page-19-3"></span>**Zadávání symbolů pomocí funkce Symbol**

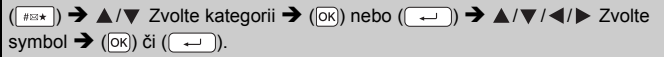

#### <span id="page-19-4"></span>**Nastavení historie symbolů**

Do [Historie] se přidává až 30 nedávno použitých symbolů. Výchozí nastavení je [Zapnuto].

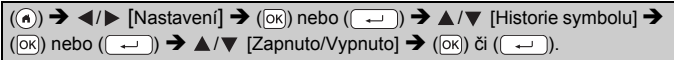

#### **Seznam symbolů**

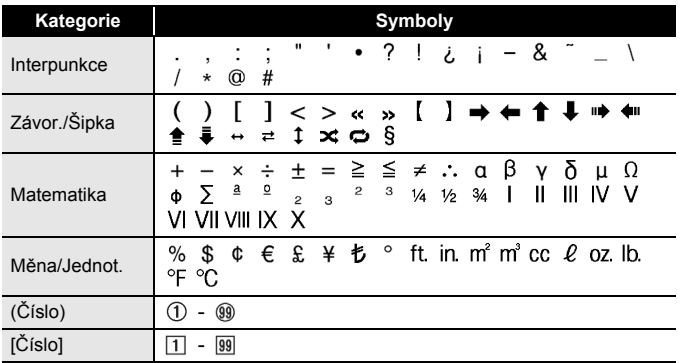

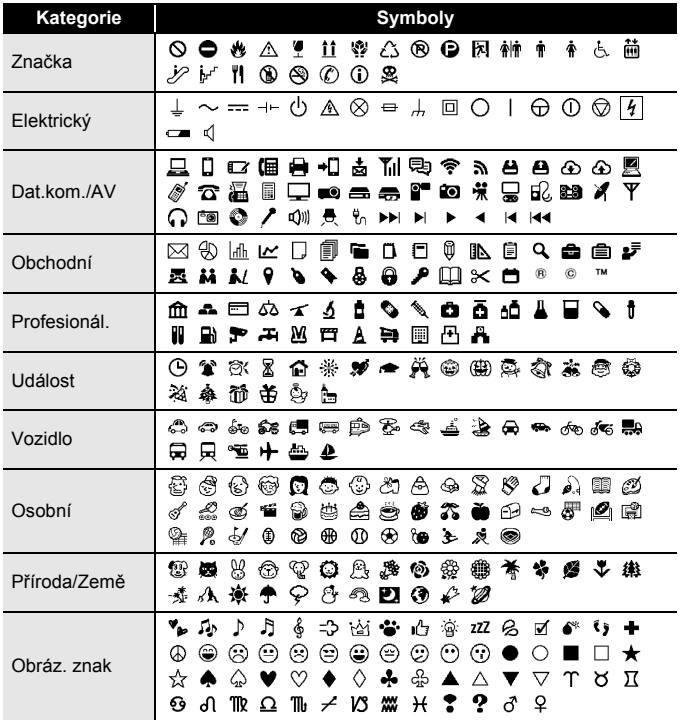

........................

### <span id="page-20-0"></span>**Zadávání znaků s diakritikou**

..........................

Zadejte znak  $\rightarrow$  ( $\overline{( \overline{A} \overline{A} \overline{A} \cdots)}$ )  $\rightarrow$   $\blacktriangle$  / $\nabla$  Zvolte znak s diakritikou  $\rightarrow$  ( $\overline{OR}$ ) nebo ( $\overline{Q}$ 

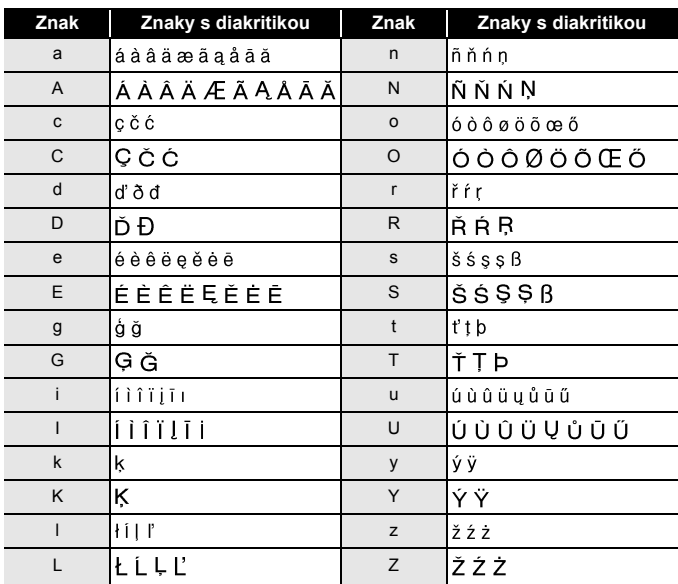

#### **Tabulka znaků s diakritikou**

#### <span id="page-21-0"></span>**Nastavení atributů znaků ([Font]/[Velikost]/[Šířka]/ [Styl]/[Řádka]/[Zarovn.])**

Atributy znaků můžete nastavit u štítku nebo u každého řádku jak před zadáváním textu, tak po něm.

#### <span id="page-21-1"></span>**Nastavení atributů znaků u štítku**

 $((\overline{A\setminus A})\rightarrow \blacktriangle/\blacktriangledown$  Zvolte atribut  $\rightarrow ((\overline{OR})\cap \text{rebo})(\overline{---})\rightarrow \blacktriangle/\blacktriangledown$  Nastavte hodnotu atributu  $\rightarrow$  ( $\overline{[ok]}$ ) nebo ( $\overline{(-)}$ )  $\rightarrow$  ( $\overline{[Esc]}$ ) pro návrat do okna pro zadávání textu.

#### <span id="page-21-2"></span>**Nastavení atributů znaků u každého řádku**

1. Pomocí ▲/▼ přesuňte kurzor na řádek, kde si přejete změnit atribut znaků. 2. Stisknutím  $(\sqrt{2})$  a  $($   $\sqrt{A^{*}A}$ ) zobrazte atributy.

#### **POZNÁMKA**

- $\cdot$  ( $\equiv$ ) zobrazené na levé straně atributu znaků, které se objeví při stisknutí  $(\circ)$ ) a  $(\overline{A^*A})$ , signalizuje, že nyní používáte atribut pouze na daný řádek.
- Pokud u každého řádku nastavíte odlišné hodnoty atributu, při stisknutí  $((\overline{A^{\mathbb{R}}A})$  se zobrazí hodnota jako \*\*\*\*\*. Zvolte atribut pomocí  $\blacktriangle$  nebo  $\nabla$  a poté stiskněte ( $\circ$ K)) či (( → )). Pokud pozměníte nastavení v

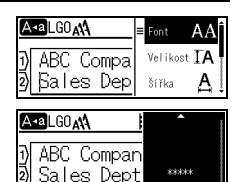

tomto okně a poté stisknete ([Esc]) pro návrat zpátky do okna pro zadávání textu, ta stejná změna bude použita na všechny řádky štítku.

- Skutečná vytištěná velikost fontu závisí na šířce pásky, počtu znaků a počtu zadaných řádků. Jakmile znaky dosáhnou minimální velikosti, zvolený font se přepne na předvolený font, který vychází ze stylu Helsinki. Díky tomu se mohou štítky tisknout pomocí co nejmenšího textu na úzkých nebo víceřádkových štítcích.
- Font o velikosti šest bodů tiskne pouze ve stylu Helsinki, v žádném jiném typu fontu netiskne.
- Pokud [Velikost] nastavíte na [Autom.] a všechen text zadáte velkým písmem, text se automaticky přizpůsobí k tisku v největší možné velikosti fontu pro každou šířku pásky. Tato velikost fontu je větší než ta největší velikost fontu dostupná v nastaveních fontu pro každou šířku pásky.

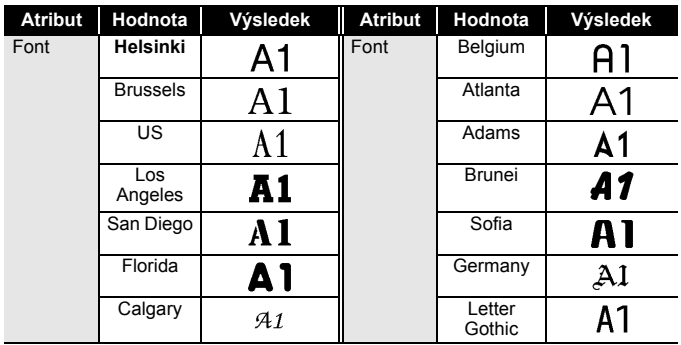

#### **Možnosti nastavení**

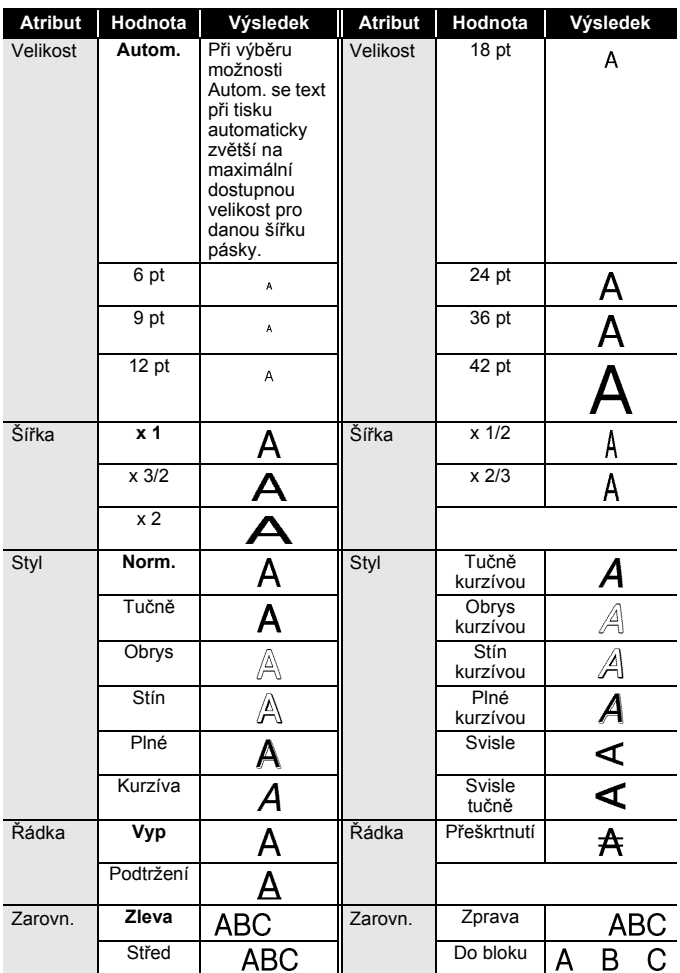

#### <span id="page-24-0"></span>**Nastavení automatického přizpůsobení stylu**

Je-li [Velikost] nastavena na [Autom.] a [Délka] na specifickou délku, můžete přizpůsobit velikost textu délce štítku. Pokud zvolíte možnost [Velikost textu], pak se zmenší celková velikost textu, aby se přizpůsobila štítku. Pokud zvolíte možnost [Šíře textu], pak se šířka textu zmenší na x 1/2 nastavení.

 $\overline{(\mathbf{a})}$   $\rightarrow$   $\langle \mathbf{a} \rangle$  [Nastavení]  $\rightarrow$   $\overline{(\mathbf{a})}$  nebo  $\overline{(\mathbf{a})}$   $\rightarrow$   $\mathbf{a}$  / $\blacktriangledown$  [Auto-přizpůsobený styl $\rightarrow$  ( $\overline{[ok]}$ ) nebo ( $\rightarrow$ )  $\rightarrow$   $\rightarrow$  ( $\rightarrow$  [Velikost textu/Šíře textu]  $\rightarrow$  ( $\overline{[ok]}$ ) či (

#### <span id="page-24-1"></span>**Nastavování rámečků**

 $\overline{=}$   $\rightarrow$   $\angle$  /  $\angle$  /  $\blacktriangleright$  Zvolte rámeček  $\rightarrow$  ( $\boxed{\infty}$ ) nebo ( $\overline{}$ 

#### **POZNÁMKA**

Rámeček můžete také zvolit zadáním čísla rámečku.

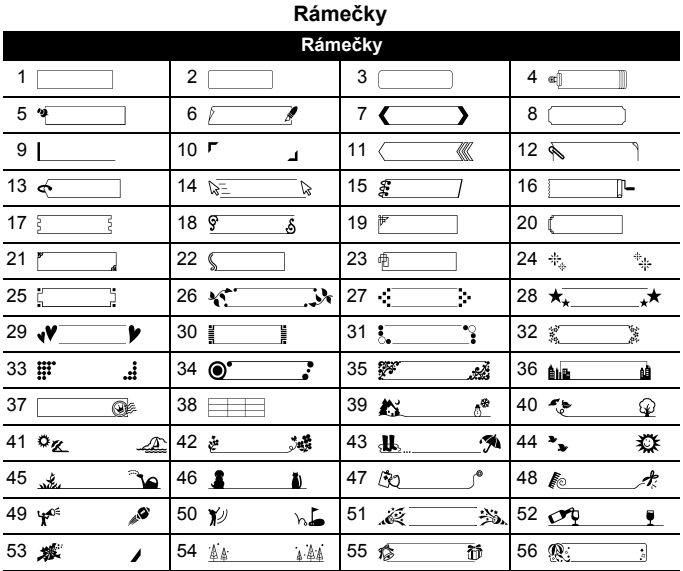

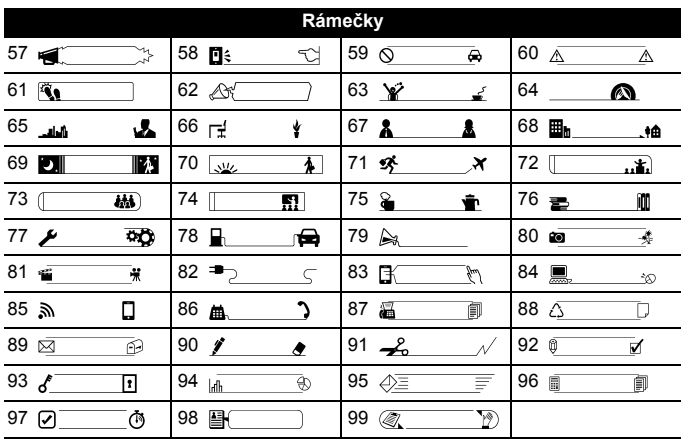

..............

#### <span id="page-25-0"></span>**Nastavení atributů štítku ([Délka]/[Volby ořez]/ [Délka tab.])**

Délka : Volbu [Délka] lze nastavit v rozmezí 30-300 mm. Při výběru možnosti [Autom.] se bude délka štítku automaticky měnit s délkou zadaného textu.

Volby ořez : Nahlédněte do ["Nastavení možností odst](#page-35-2)řihu pásky" na [stran](#page-35-2)ě 33.

Délka tab. : Nahlédněte do "Chcete-li změ[nit délku tabulátoru:" na](#page-18-2)  [stran](#page-18-2)ě 16.

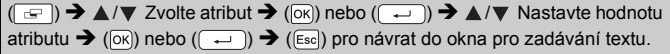

#### **POZNÁMKA**

Délku tabulátoru a štítku můžete také nastavit zadáním požadované délky. Chcete-li použít nastavení po zadání délky, stiskněte  $(\overline{\circ\circ})$  či  $(\overline{\bullet\bullet})$  a poté znovu  $(\overline{\circ k})$  či  $(\overline{\bullet})$ .

# <span id="page-26-0"></span>**Používání rozvržení automatického formátování**

#### <span id="page-26-1"></span>**Používání šablon**

Jednoduše vyberte rozvržení ze šablon, zadejte text a použijte požadované formátování.

Příklad – Inventární štítek:

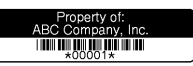

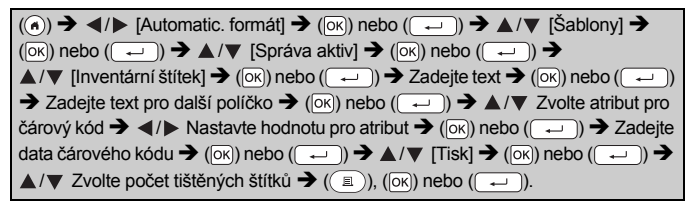

- Podrobné údaje o čárových kódech viz "Vytvoř[ení štítku s](#page-31-0) čárovým [kódem" na stran](#page-31-0)ě 29.
- V okně nabídky tisku:
	- x Zvolte [Editovat] pro změnu textových dat nebo nastavení čárového kódu.
	- x Zvolte [Uložit] pro uložení štítku do paměti. Více o paměti viz ["POUŽÍVÁNÍ PAM](#page-40-0)ĚTI [SOUBOR](#page-40-0)Ů ŠTÍTKŮ" na straně 38.

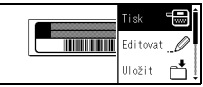

- x Chcete-li změnit nastavení fontu nebo stylu, zvolte [Nabídka].
- x Chcete-li si zobrazit štítek před tiskem, zvolte [Náhled].
- x Pokud chcete provést nastavení tisku, vyberte [Možnosti tisku]. Podrobnosti viz "Tisk číselné ř[ady" na stran](#page-35-0)ě 33 nebo ["Zrcadlový](#page-35-1)  [tisk" na stran](#page-35-1)ě 33.
- Pokud šířka aktuální kazety s páskou neodpovídá šířce vybraného rozvržení, při pokusu o tisk štítku se zobrazí chybové hlášení. Stisknutím  $F_{\text{esc}}$  nebo jakékoliv jiné klávesy vymažte chybové hlášení a vložte kazetu s páskou se správnou šířkou.
- Pokud počet znaků překračuje limit, při stisknutí  $(\overline{\infty})$  či  $(\overline{\cdot}$ ) se zobrazí [Příliš dlouhý text]. Stisknutím (  $\sqrt{3}$  nebo jakékoliv jiné klávesy vymažte chybové hlášení a upravte text tak, že bude obsahovat méně znaků.

#### **Šablony**

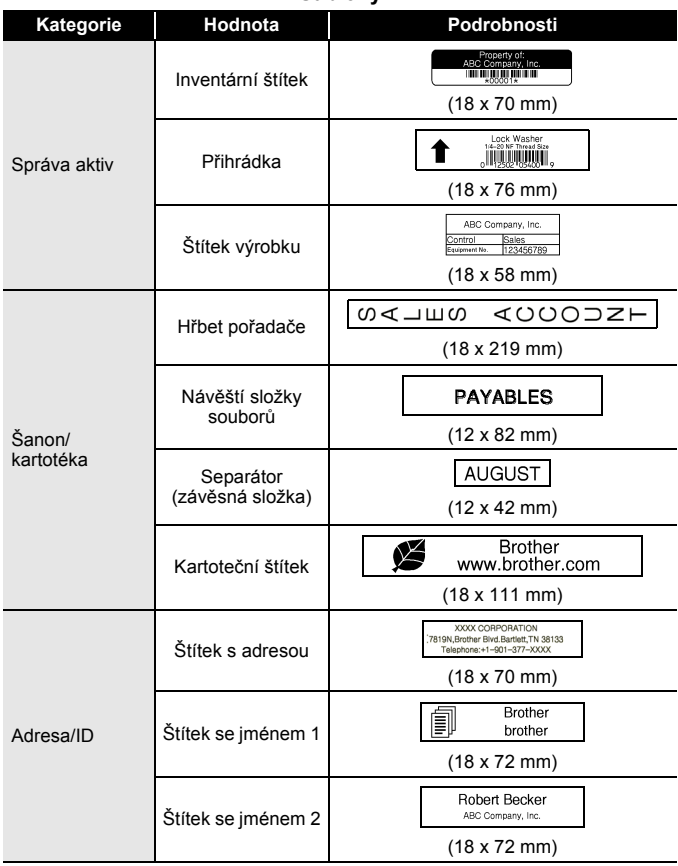

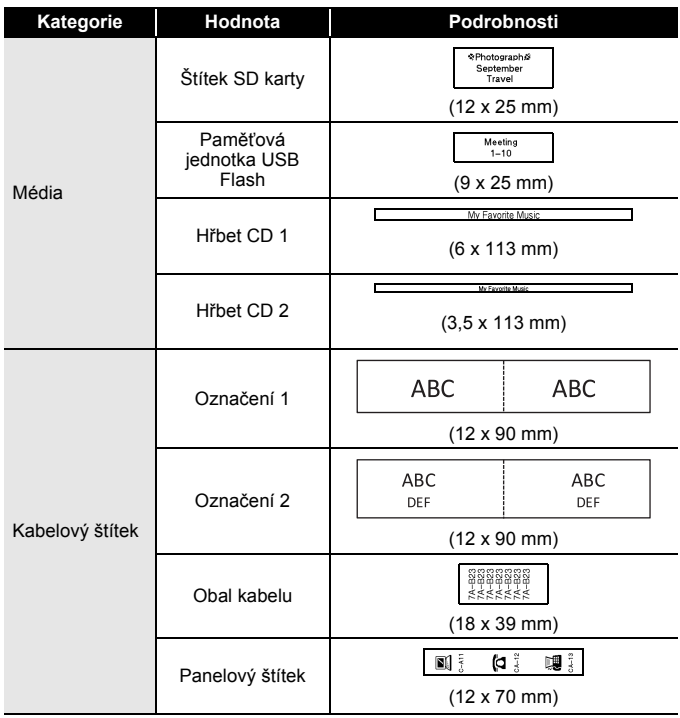

#### <span id="page-29-0"></span>**Použití rozvržení bloku**

Jednoduše vyberte rozvržení z rozvržení bloků, zadejte text a použijte požadované formátování.

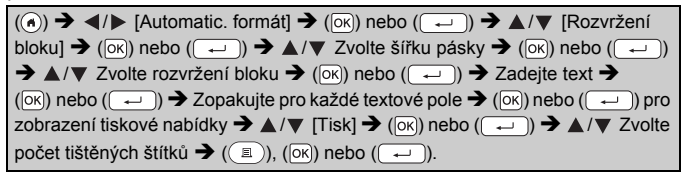

- V okně nabídky tisku:
	- x Zvolte [Editovat] pro změnu textových dat nebo nastavení čárového kódu.

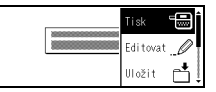

- x Zvolte [Uložit] pro uložení štítku do paměti. Více o paměti viz ["POUŽÍVÁNÍ PAM](#page-40-0)ĚTI [SOUBOR](#page-40-0)Ů ŠTÍTKŮ" na straně 38.
- $\cdot$  Chcete-li změnit font, zarovnání nebo nastavení rámečku, zvolte [Nabídka].
- $\cdot$  Chcete-li si zobrazit štítek před tiskem, zvolte [Náhled].
- x Pokud chcete provést nastavení tisku, vyberte [Možnosti tisku]. Podrobnosti viz "Tisk číselné ř[ady" na stran](#page-35-0)ě 33 nebo ["Zrcadlový](#page-35-1)  [tisk" na stran](#page-35-1)ě 33.
- x Pokud šířka aktuální kazety s páskou neodpovídá šířce vybraného rozvržení, při pokusu o tisk štítku se zobrazí chybové hlášení. Stisknutím ([Esc]) nebo jakékoliv jiné klávesy vymažte chybové hlášení a vložte kazetu s páskou se správnou šířkou.

#### **Rozvržení bloku**

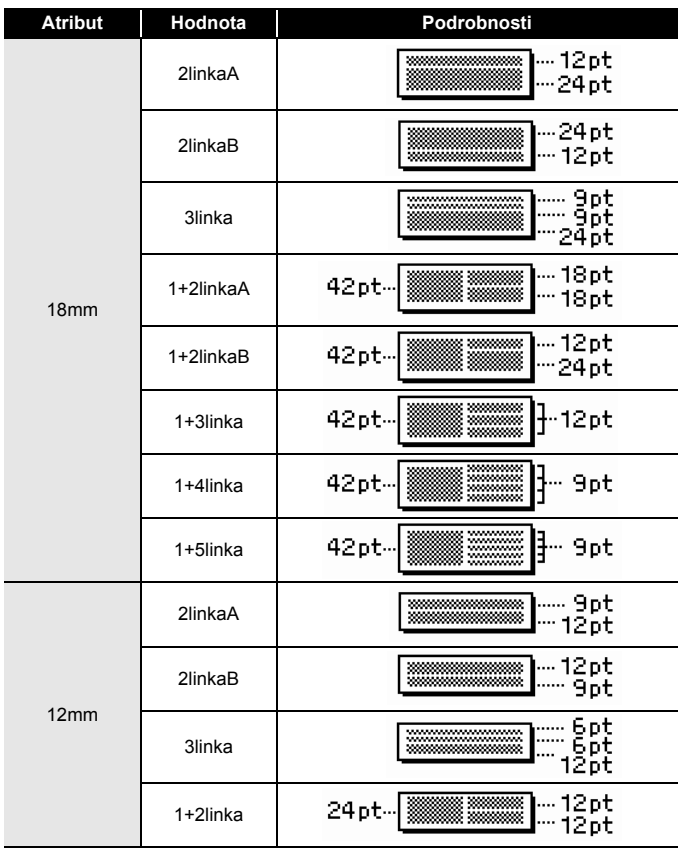

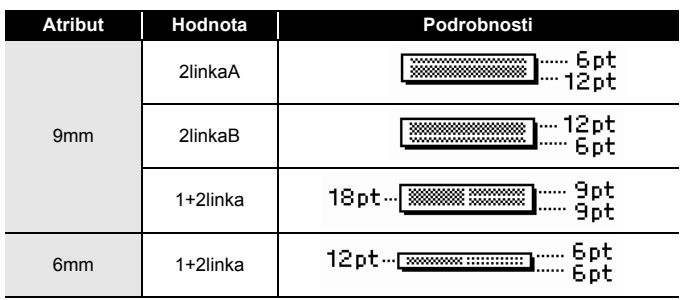

...............

#### <span id="page-31-0"></span>**Vytvoření štítku s čárovým kódem**

#### **POZNÁMKA**

- Přístroj P-touch není primárně určen k vytváření štítků s čárovými kódy. Vždy proto zkontrolujte, zda je možné čárový kód přečíst čtečkou.
- Nejlepších výsledků dosáhnete, pokud čárový kód vytisknete černou barvou na bílou pásku. Některé čtečky čárových kódů nedokážou číst čárové kódy z barevných pásek nebo vytvořené barevným tiskem.
- Kdykoli je to možné, používejte u položky [Šířka] nastavení [Velké]. Některé čtečky čárových kódů nedokážou přečíst štítky s čárovými kódy vytvořenými pomocí nastavení [Malé].
- Při kontinuálním tisku velkého množství štítků s čárovými kódy může dojít k přehřátí tiskové hlavy, což může mít negativní vliv na kvalitu tisku.

#### <span id="page-31-1"></span>**Nastavení parametrů a zadání dat čárových kódů**

 $(\circled{a})$  +  $(\negled{m}) \rightarrow \triangle$  /  $\triangledown$  Zvolte atribut  $\rightarrow$   $\triangleleft$  /  $\triangleright$  Nastavte hodnotu atributu  $\rightarrow$  $(\overline{\circ}\times)$  nebo  $(\overline{\bullet}\rightarrow)$   $\rightarrow$  Zadejte data čárového kódu  $\rightarrow$   $(\overline{\bullet}\times)$   $\rightarrow$   $\blacktriangle/\blacktriangledown$  Zvolte znak  $\rightarrow$  ( $\overline{(\alpha K)}$ ) nebo ( $\overline{(\alpha L)}$ )  $\rightarrow$  ( $\overline{(\alpha K)}$ ) nebo ( $\overline{(\alpha L)}$ ).

#### **POZNÁMKA**

Symboly jsou dostupné pouze pro protokoly CODE39, CODE128, CODABAR nebo GS1-128. Když symboly nepoužíváte, po zadání dat čárového kódu vložte stisknutím (<sub><sup>[ok]</sub>) či ( → ) čárový kód na štítek.</sub></sup>

#### **Nastavení čárových kódů**

..........................

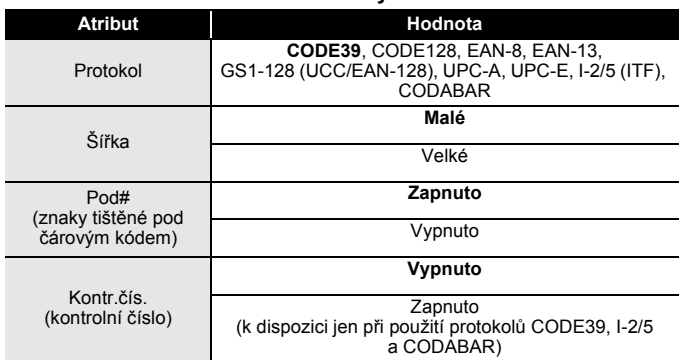

#### **Seznam zvláštních znaků CODE39 CODABAR**

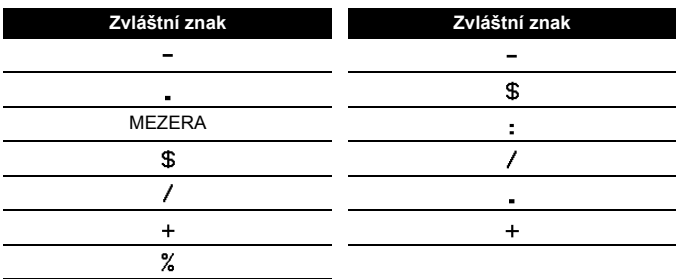

# **CODE128, GS1-128 (UCC / EAN-128)**

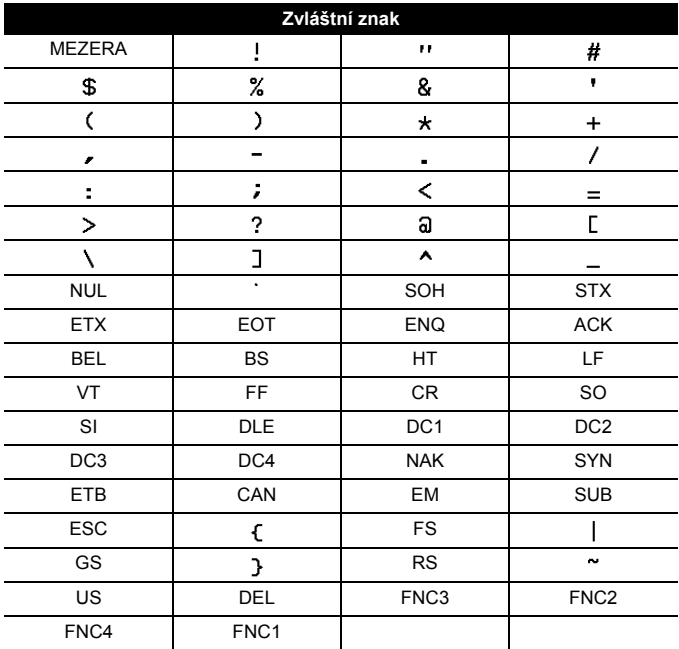

#### <span id="page-33-0"></span>**Editace a smazání čárového kódu**

Chcete-li upravit parametry a data čárových kódů, umístěte kurzor nalevo od značky čárového kódu v okně pro zadávání dat a poté otevřete okno nastavení čárového kódu stisknutím tlačítka  $(\neg \neg)$ ) a  $(\neg \neg)$ . Chcete-li čárový kód odstranit ze štítku, umístěte kurzor vpravo od značky čárového kódu v okně pro zadávání dat a poté stiskněte tlačítko (a).

# <span id="page-34-0"></span>**TISK ŠTÍTKŮ**

# <span id="page-34-1"></span>**Náhled štítků**

Text si můžete před tiskem prohlédnout v náhledu.

 $(Q)$ ).

Stisknutím  $\blacktriangle$ ,  $\blacktriangleright$ ,  $\blacktriangle$  či  $\nabla$  procházejte náhledem směrem doleva, doprava, nahoru či dolu.

...............

Stisknutím ( ) pozměníte zvětšení náhledu.

#### **POZNÁMKA**

Chcete-li procházet náhledem do levého, pravého, horního či dolního rohu, stiskněte  $(\widehat{\bullet})$  a  $\blacktriangle$ ,  $\blacktriangleright$ ,  $\blacktriangle$  nebo  $\nabla$ .

#### <span id="page-34-2"></span>**Tisk štítků**

Chcete-li odstřihnout štítek, zatlačte na páčku odstřihu v levém horním rohu přístroje.

#### **POZNÁMKA**

- Chcete-li zabránit poškození pásky, když se zobrazuje hlášení [Tisk…Kopie] nebo [Podávání pásky…Prosím čekej], nedotýkejte se páčky odstřihu.
- Nevytahujte štítek z výstupu pásky. Mohlo by přitom dojít k vytažení barvonosné pásky, čímž se páska stane nepoužitelná.
- Během tisku ani při posuvu pásky neblokujte výstup pásky. To by mohlo způsobit zaseknutí pásky.

#### <span id="page-34-3"></span>**Tisk jedné a více kopií**

 $(\mathbb{R})$   $\rightarrow$   $\blacktriangle$  / $\nabla$  Změňte počet kopií  $\rightarrow$   $(\mathbb{R})$ ,  $(\infty)$  nebo  $(\overline{\rightarrow})$ .

- Pokud potřebujete pouze 1 kopii štítku, stiskněte  $(\equiv$ ),  $(\infty)$  nebo  $(\overline{\phantom{a}})$ , aniž byste vybírali počet kopií.
- Počet kopií lze také upřesnit pomocí tlačítka s číslem.

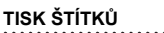

#### <span id="page-35-0"></span>**Tisk číselné řady**

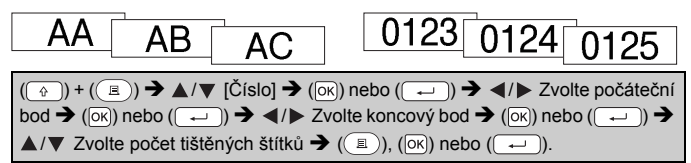

...............

**J.SMITH** 

Zvolte nejvyšší číslo, které chcete vytisknout při nastavování čísla.

#### <span id="page-35-1"></span>**Zrcadlový tisk**

Při tisku typu [Zrcadl.] použijte průsvitnou pásku, aby bylo štítky připevněné na sklo, okno či jiný průhledný povrch možné přečíst i z druhé strany.

 $(\overline{a})$  +  $((\overline{a})$   $\rightarrow$   $\triangle$  / $\nabla$  [Zrcadl.]  $\rightarrow$   $(\overline{ox})$  nebo  $((\overline{+)})$   $\rightarrow$   $((\overline{a})$ ),  $(\overline{ox})$  či  $((\overline{+)})$ 

# <span id="page-35-2"></span>**Nastavení možností odstřihu pásky**

#### <span id="page-35-3"></span>**[Široký okraj]/[Malý okraj]/[Spojit]/[Bez ořezu]/[Spec. páska]**

 $(\overline{S})$   $\rightarrow$   $\Delta/\nabla$  [Volby ořezu]  $\rightarrow$  ( $\overline{[OR]}$ ) nebo  $(\overline{+)}$   $\rightarrow$   $\Delta/\nabla$  [Široký okraj/Malý okraj/Spojit/Bez ořezu/Spec. páska] → (ok) nebo ( → ) pro použití nastavení.

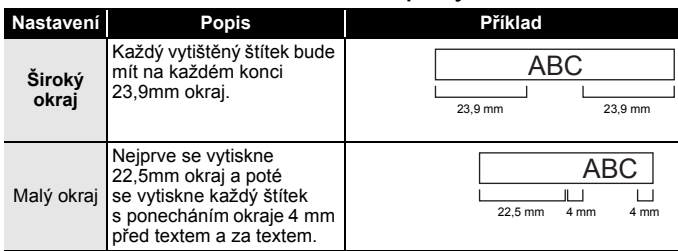

#### **Možnosti odstřihu pásky**

**TISK ŠTÍTKŮ**

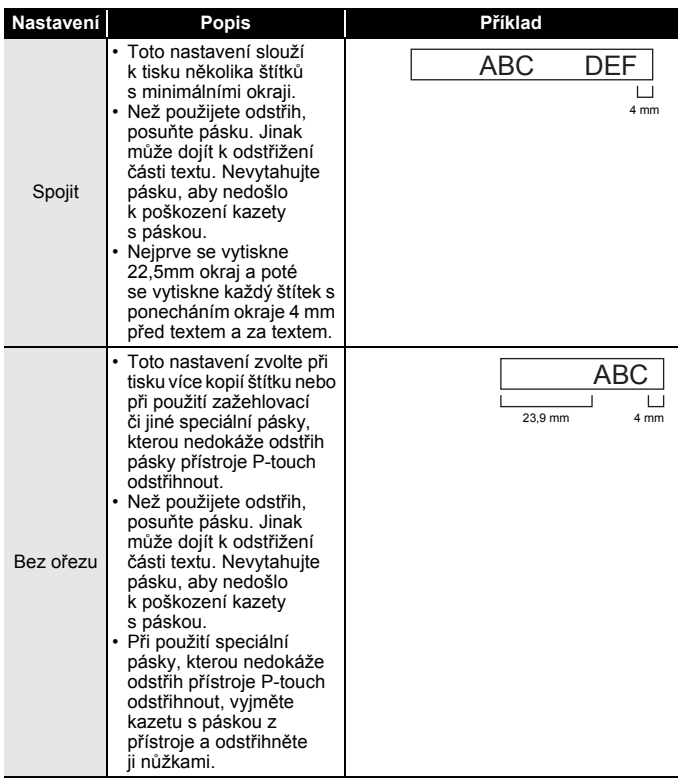

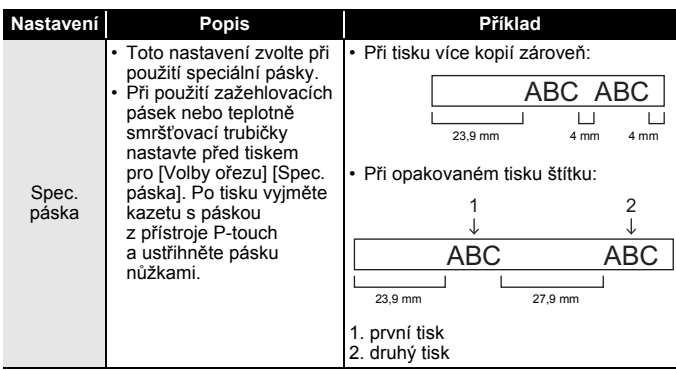

#### **POZNÁMKA**

- Je-li volba odstřihu nastavena na [Bez ořezu] nebo [Spojit], po vytištění posledního štítku se zastaví uprostřed tiskové oblasti. Po zobrazení [Posunout - OK] stisknutím ( $\overline{[N]}$ ) či ( $\overline{(-)}$ ) posuňte pásku. Stisknutím ( [Esc]) se vrátíte do okna pro zadávání textu.
- Je-li volba odstřihu nastavena na [Široký okraj], [Malý okraj], [Spojit], po tisku se zobrazí hlášení [Odstřihnout pásku nebo pokračovat stisknutím klávesy Enter.] a přístroj P-touch přejde do režimu pauzy odstřihu. Stisknete-li páčku odstřihu pásky, můžete pásku odstřihnout v pozici, kterou jste nastavili ve [Volby ořezu].

### <span id="page-37-0"></span>**Úprava délky štítku**

Dojde-li kazeta s páskou na konec, vytištěná délka nemusí být přesná. V takovém případě můžete upravit délku štítku.

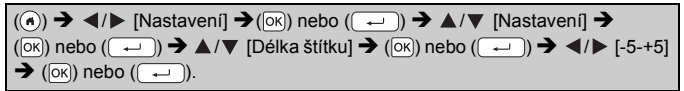

#### **POZNÁMKA**

Úprava délky štítku o 1 úroveň zvyšuje celkovou délku štítku přibližně o 1 %.

#### <span id="page-38-0"></span>**Tisk z kolekce štítků**

<span id="page-38-1"></span>**Tisk štítku z kolekce štítků uložené v přístroji P-touch**

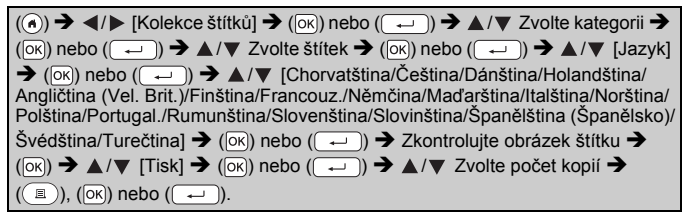

#### **POZNÁMKA**

Pro kolekci štítků můžete používat pouze 12mm a 18mm pásku.

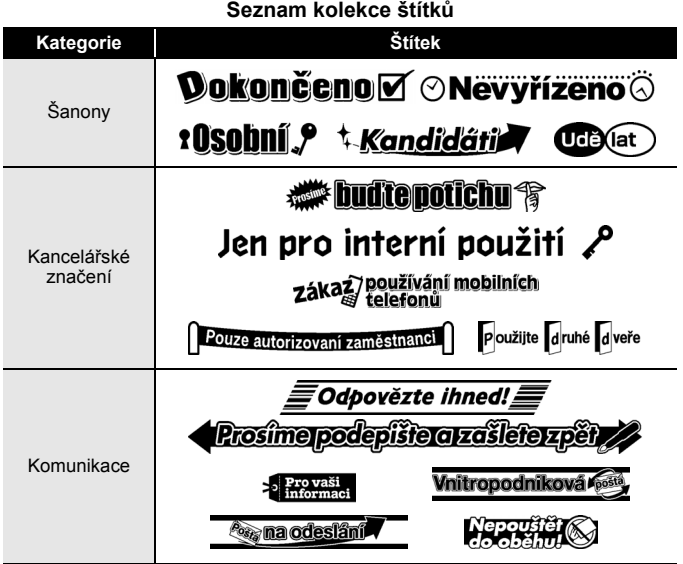

**TISK ŠTÍTKŮ**

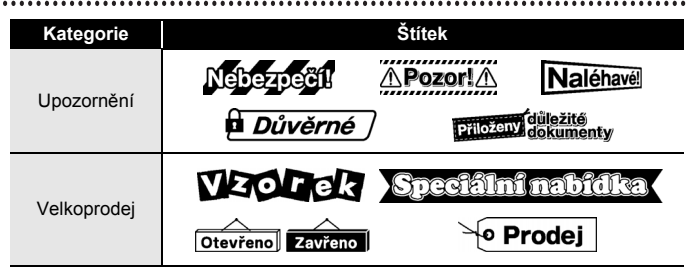

\* Štítky slouží jen k ilustračním účelům.

#### <span id="page-39-0"></span>**Stažení nové kategorie kolekce štítků**

Pomocí P-touch Update Software lze do přístroje P-touch stáhnout další kategorie kolekce štítků.

Chcete-li stáhnout nové kategorie kolekce štítků, navštivte stránky Brother Solutions Center na adrese: <http://support.brother.com>

# <span id="page-40-0"></span>**POUŽÍVÁNÍ PAMĚTI SOUBORŮ ŠTÍTKŮ**

#### <span id="page-40-1"></span>**Ukládání souborů se štítky**

Můžete uložit až 50 štítků a později si je znovu otevřít k tisku. Do jednoho souboru lze uložit maximálně 280 znaků. Uložené štítky můžete také upravovat a přepisovat.

Zadejte text a vyberte formát štítku  $\rightarrow$  ( $\rightarrow$ ))  $\rightarrow$   $\land$  / $\triangledown$  Zvolte soubor  $\rightarrow$  $(|\overline{OR}|)$  nebo  $(\overline{+)}$ ).

# <span id="page-40-2"></span>**Tisk, otevírání nebo odstraňování uloženého štítku**

<span id="page-40-3"></span>**[Tisk]**

 $(\widehat{\bullet})$   $\rightarrow$   $\blacktriangle$  / $\triangleright$  [Soubor]  $\rightarrow$  ( $\widehat{\circ}$ K)) nebo ( $\widehat{\bullet}$ )  $\rightarrow$   $\blacktriangle$  / $\nabla$  Zvolte soubor  $\rightarrow$  $(\overline{X}(\overline{X}))$  nebo  $(\overline{X}(\overline{X})) \rightarrow A/\nabla$  [Tisk]  $\rightarrow (\overline{X}(\overline{X}))$  nebo  $(\overline{X}(\overline{X})) \rightarrow A/\nabla$  Zvolte počet  $k$ opií  $\rightarrow$   $(\Box)$ ,  $(\Box)$ , nebo  $(\Box)$ ).

#### **POZNÁMKA**

Chcete-li vytisknout uložený štítek z okna pro výběr souborů, zvolte štítek pomocí  $\blacktriangle$  nebo  $\nabla$  a poté stiskněte ( $\lceil \frac{1}{n} \rceil$ ).

#### <span id="page-40-4"></span>**[Otevřít]**

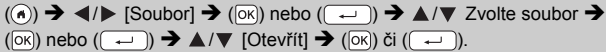

#### **POZNÁMKA**

Pokud se zobrazí hlášení [Zrušit změny a otevřít uložený štítek?], zadali jste text v okně pro zadávání textu. Stisknutím  $(\overline{\otimes})$  nebo  $(\overline{\cdots})$ zadaný text vymažte a otevřete uložený štítek. Stisknutím (
sse) zrušte otevření uloženého štítku a vraťte se do předchozího okna.

#### <span id="page-40-5"></span>**[Smazat]**

```
(\widehat{\bullet}) \rightarrow \blacktriangle / \blacktriangleright [Soubor] \rightarrow ([OK]) či (\boxed{\rightarrow} ]) \rightarrow \blacktriangle /\nabla Zvolte soubor \rightarrow(\overline{\circ}\times) či (\overline{\bullet}\rightarrow) \rightarrow \land /\nabla [Smazat] \rightarrow (\overline{\circ}\times) či (\overline{\bullet}\rightarrow) \rightarrow Zobrazí se hlášení \rightarrow(\overline{\circ k}) nebo (\overline{\bullet})).
```
#### **POZNÁMKA**

Chcete-li odstranit uložený štítek z okna pro výběr souborů, zvolte štítek pomocí  $\blacktriangle$  nebo  $\nabla$  a poté stiskněte (a).

# <span id="page-41-0"></span>**RESETOVÁNÍ A ÚDRŽBA VAŠEHO PŘÍSTROJE P-TOUCH**

#### <span id="page-41-1"></span>**Resetování přístroje P-touch**

Pokud chcete odstranit všechny uložené soubory se štítky nebo pokud přístroj P-touch nefunguje správně, můžete resetovat interní paměť přístroje P-touch.

#### <span id="page-41-2"></span>**Resetování údajů pomocí klávesy Domů**

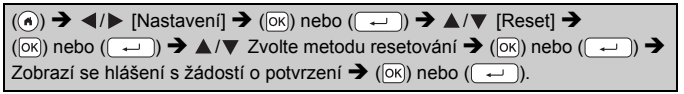

#### **POZNÁMKA**

Pokud jako metodu resetování zvolíte [Reset všech nastav.] nebo [Tovární nastavení], ke konci resetování budete požádáni o výchozí jazyk.

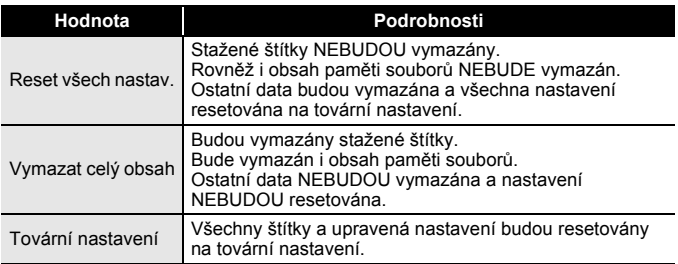

#### <span id="page-41-3"></span>**Resetování údajů na tovární nastavení pomocí klávesnice přístroje P-touch**

- Při resetování přístroje P-touch se vymaže všechen text, nastavení formátů, nastavení možností a uložené soubory štítků. Rovněž se vymažou nastavení jazyka a jednotek.
- Na konci resetování budete požádáni o nastavení výchozího jazyka. Podrobnosti viz ["Nastavení jazyka a jednotek" na stran](#page-13-1)ě 11.

#### **RESETOVÁNÍ A ÚDRŽBA VAŠEHO PŘÍSTROJE P-TOUCH**

**Chcete-li resetovat všechny štítky a upravená nastavení:**

Vypněte přístroj P-touch. Stiskněte a podržte  $(\circledast)$  a  $(\circledast)$ ).

Podržte  $(\sqrt{a})$  a  $(\sqrt{a})$ , stiskněte jednou  $(\sqrt{a})$  a poté  $(\sqrt{a})$  a  $(\sqrt{a})$  uvolněte.

#### **POZNÁMKA**

 $(\circledcirc)$ ) uvolněte před uvolněním ostatních kláves.

#### **Chcete-li resetovat upravená nastavení:**

(Stažené kolekce štítků a obsah paměti souborů resetován nebude.) Vypněte přístroj P-touch. Stiskněte a podržte  $(\sqrt{a})$  a  $(\sqrt{R})$ . Podržte  $(\widehat{\bullet})$  a  $(\widehat{\circ})$ , stiskněte jednou  $(\widehat{\circ})$  a poté  $(\widehat{\circ})$  a  $(\widehat{\circ})$  uvolněte.

#### **POZNÁMKA**

 $(\circledcirc)$ ) uvolněte před uvolněním ostatních kláves.

# <span id="page-42-0"></span>**Údržba**

#### **POZNÁMKA**

Před čištěním z přístroje P-touch vždy vyjměte baterie a odpojte ho od napájecího adaptéru.

#### <span id="page-42-1"></span>**Čištění jednotky**

Otřete veškerý prach a nečistoty z povrchu hlavní jednotky pomocí měkké a suché látky.

Pro odstranění usazených nečistot použijte mírně zvlhčenou látku.

#### **POZNÁMKA**

Nepoužívejte ředidla na barvy, benzen, alkohol ani jiná organická rozpouštědla. To by mohlo deformovat kryt nebo poškodit vzhled vašeho přístroje P-touch.

#### **RESETOVÁNÍ A ÚDRŽBA VAŠEHO PŘÍSTROJE P-TOUCH**

#### <span id="page-43-0"></span>**Čištění tiskové hlavy**

Šmouhy nebo znaky špatné kvality na vytištěných štítcích obvykle znamenají, že je znečištěna tisková hlava. Vyčistěte tiskovou hlavu pomocí bavlněné tyčinky, samočisticí funkce nebo doplňkové čisticí kazety na tiskovou hlavu (TZe-CL4).

Tisková hlava

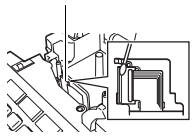

#### **POZNÁMKA**

- Nedotýkejte se tiskové hlavy přímo holýma rukama.
- Způsob použití čisticí kazety je popsán v pokynech dodaných s čisticí kazetou na tiskovou hlavu.

#### <span id="page-43-1"></span>**Čištění odstřihu pásky**

Po opakovaném používání se může na noži odstřihu nahromadit lepidlo z pásky, což nůž otupí a páska se může v odstřihu zasekávat.

- Přibližně jednou za rok otřete nůž odstřihu bavlněnou tyčinkou navlhčenou v isopropylalkoholu.
- Nedotýkejte se nože odstřihu přímo holýma rukama.

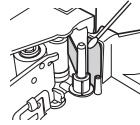

# <span id="page-44-0"></span>**ODSTRAŇOVÁNÍ PROBLÉMŮ**

# <span id="page-44-1"></span>**Problémy a jejich řešení**

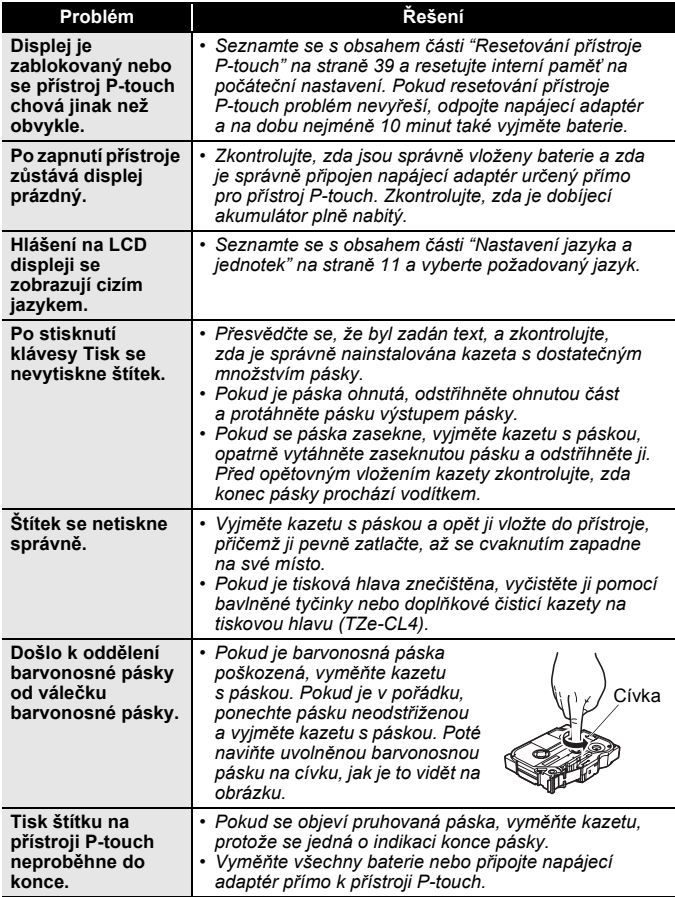

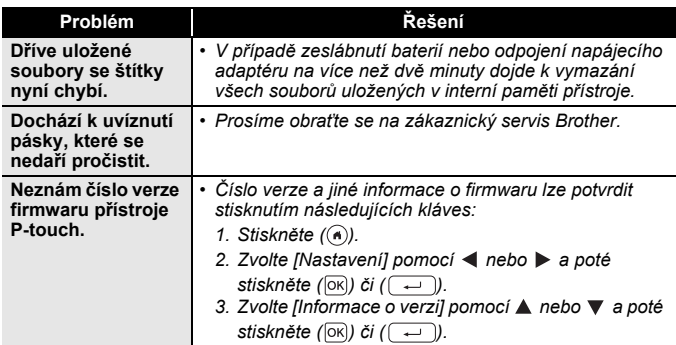

#### <span id="page-45-0"></span>**Když se na displeji zobrazí chybové hlášení**

Pokud se na displeji zobrazí chybové hlášení, postupujte podle následujících pokynů:

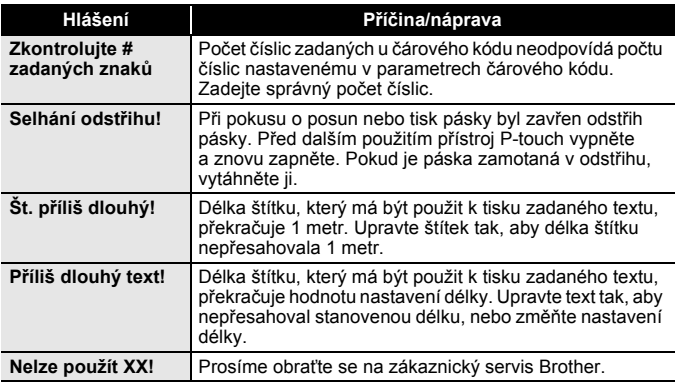

# <span id="page-46-0"></span>**DODATEK**

# <span id="page-46-1"></span>**Technické údaje**

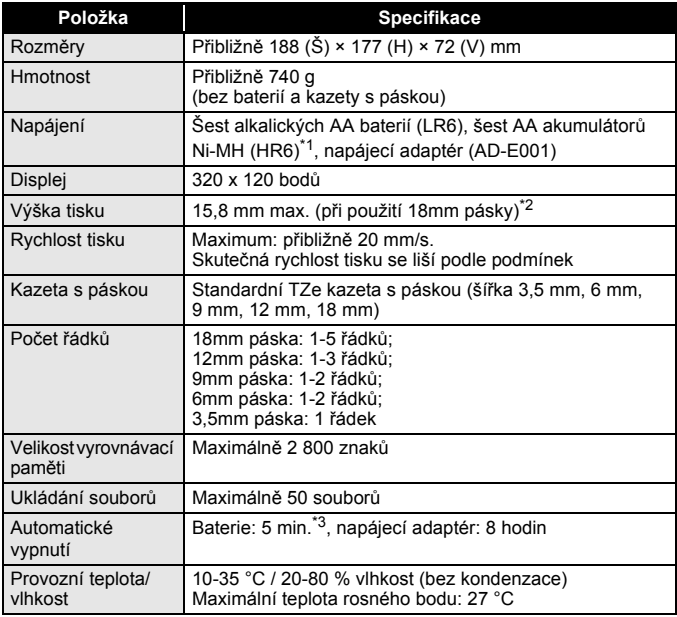

<span id="page-46-2"></span>\*1 Nejnovější informace o doporučených bateriích naleznete na webové stránce <http://support.brother.com/>

<span id="page-46-3"></span>\*2 Skutečná velikost znaků může být menší než maximální výška tisku.

<span id="page-46-4"></span>\*3 Při používání samostatného přístroje P-touch. 1 hodina při připojení k PC.

#### **DODATEK**

#### <span id="page-47-0"></span>**Systémové požadavky**

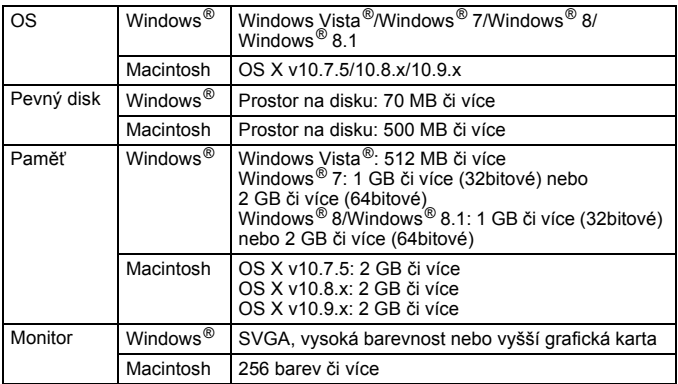

 $.........$ 

...........

Nejnovější kompatibilní OS viz stránka Brother Solutions Center [\(http://support.brother.com/](http://support.brother.com)).

#### **Kontaktní informace**

Kontaktní informace se v závislosti na zemi mohou lišit. Viz webová stránka<http://www.brother.eu/>

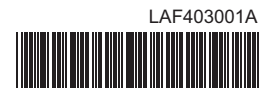

brother